- 1. 設定操作の基本的な流れ
- ① KE201PT/KE201ST 本体とパソコンを USB ケーブルで接続します。
- ② KE201PT/KE201ST 本体の電源を ON にしてください。
	- ※ KE201PT/KE201ST 本体の電源を ON にするとご使用パソコンが USB シリアル変換デバイスドライバ の認識を始めます。もし認識に失敗した場合には、添付の USB シリアル変換デバイスドライバを インストールして再度 USB ケーブルの抜き挿しをしてください。
- ③ 本ソフトウェア"KE201PT\_ST 設定ツール.exe"をダブルクリックし起動します。

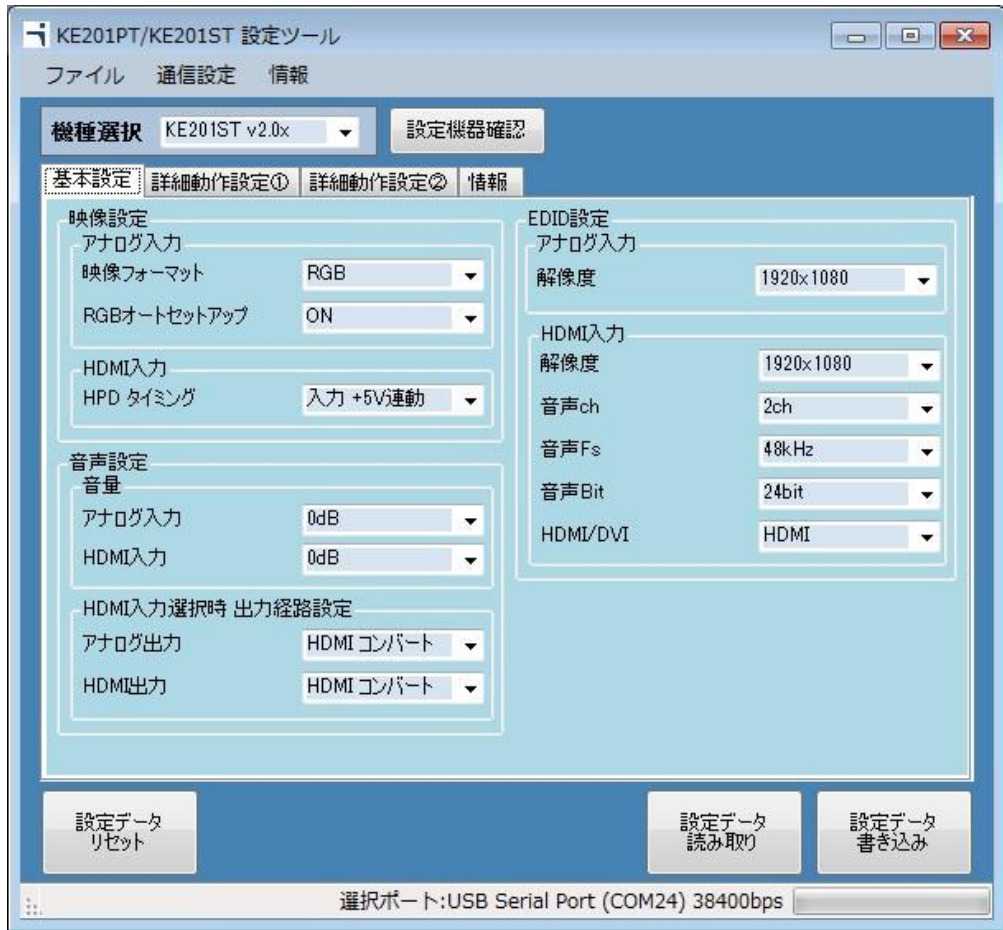

④ 選択ポートは、KE201PT/KE201ST 本体と接続しているポートが選択されているはずですが、 もし、異なっていた場合は再設定をお願いします。(ボーレートは 38400bps 固定です)

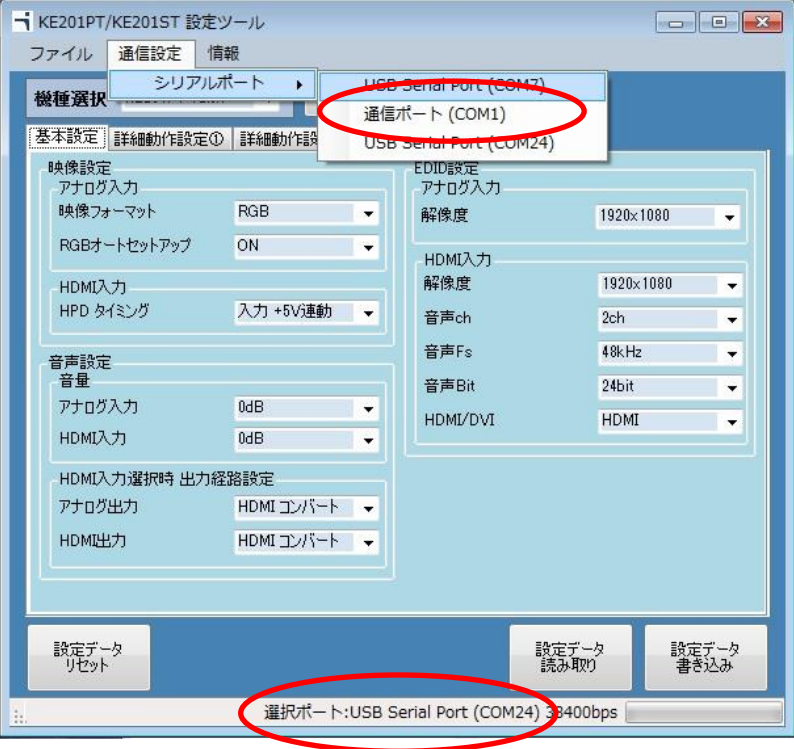

⑤ 機種選択を行います。

本体製品機種、ソフトウェアバージョンが分かっている場合はプルダウンメニューから選択してくだ さい。また、設定機器確認ボタンを押し、設定機器確認を行うと、本体側のバージョンを読み取り、 自動的に機種が選択されます。

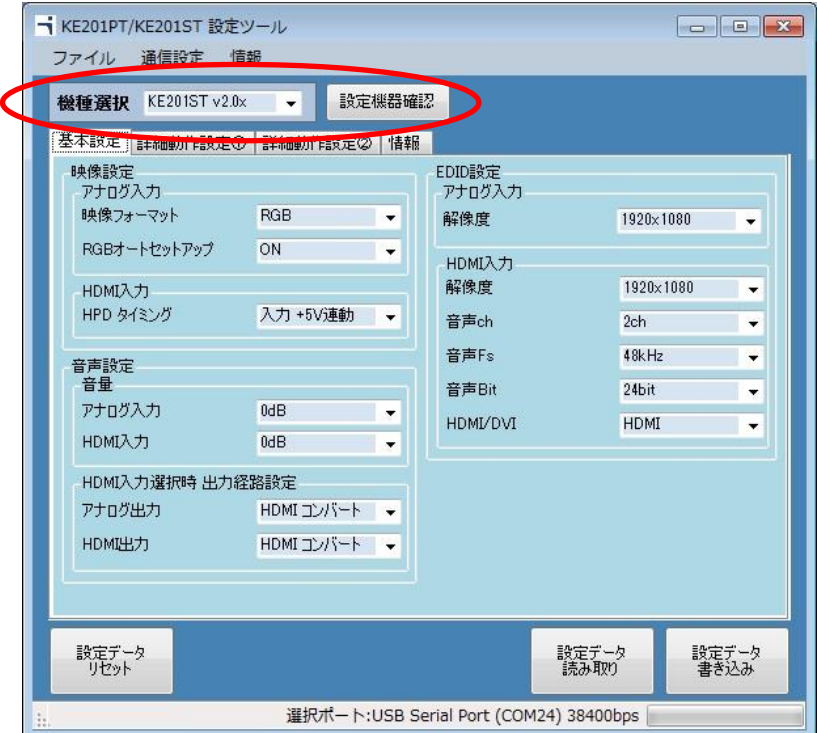

- ⑥ 各設定項目の設定を行います。(設定と機能については別紙"KE201PT KE201ST 各種設定と機能につ いて"資料を参照してください)
- ⑦ 設定が終わったら"設定データ書き込み"ボタンを押します。

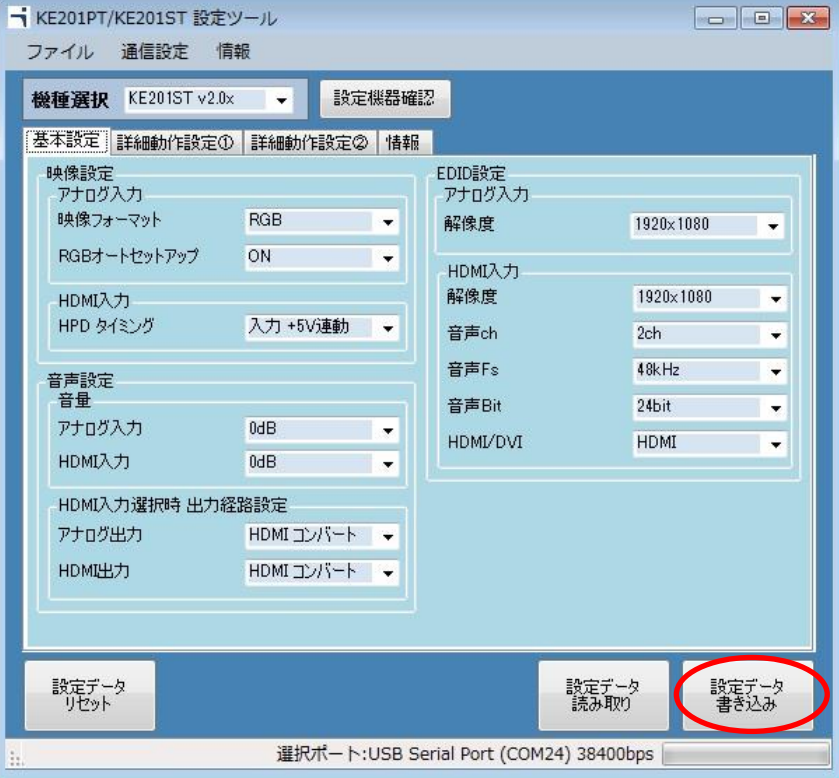

⑧ "設定データを本体に書き込みますか?"と聞かれますので"はい"を押します。

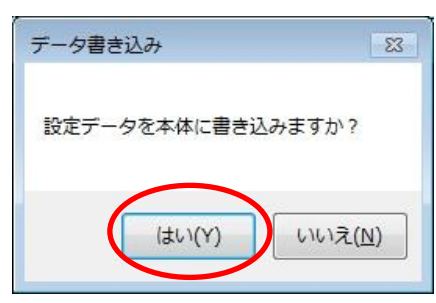

⑨ プログレスバーが動作し、1~5 秒で書き込みが完了します。 データ書き込みが完了すると"書き込み完了"というメッセージが表示されますので、 OK ボタンを押してください。

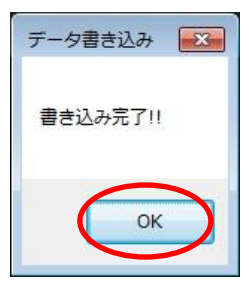

以上で設定完了となります。

2.操作部詳細説明

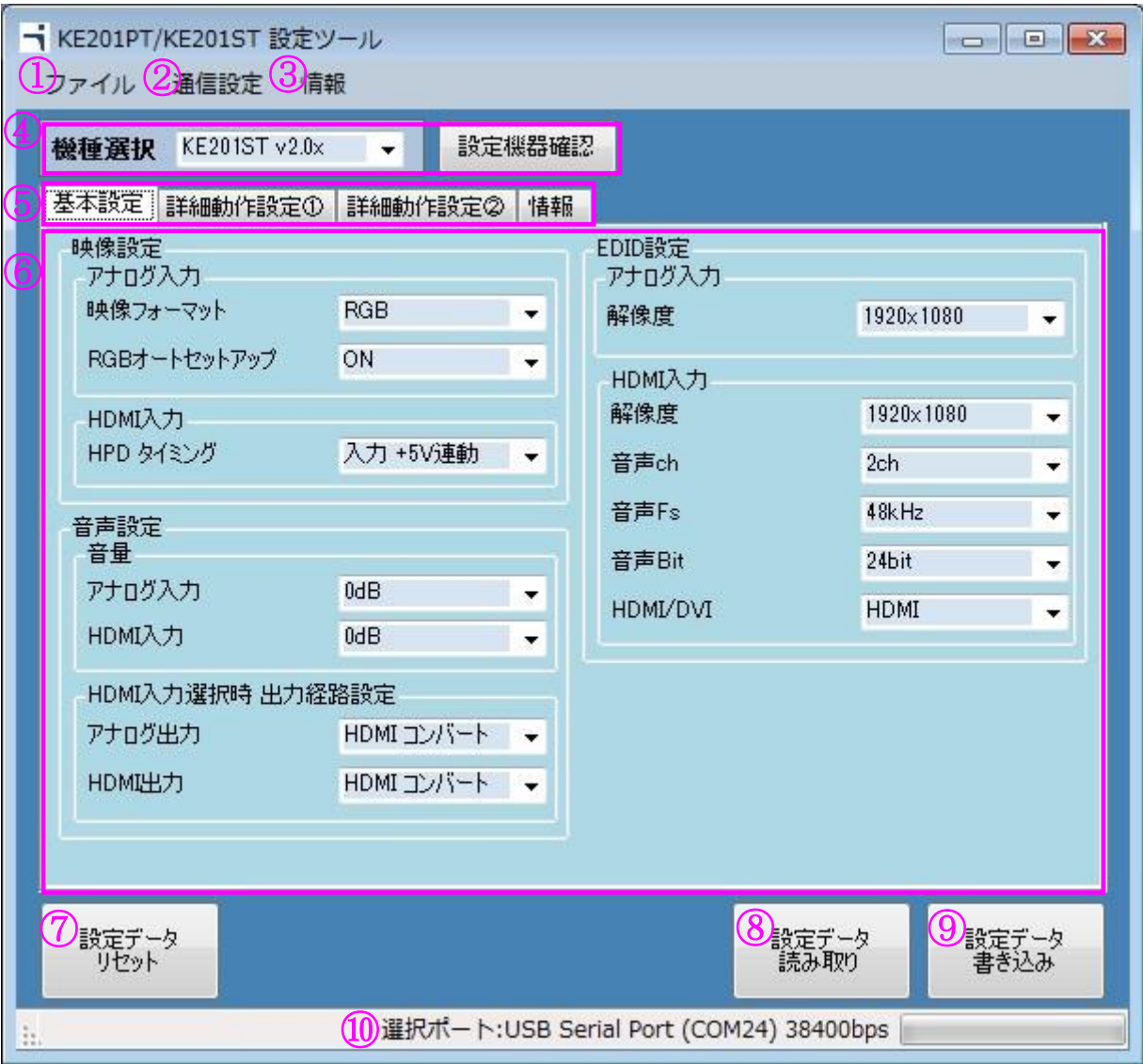

① ファイル

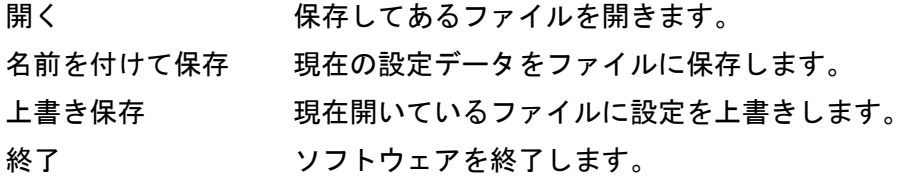

② 通信設定

シリアルポート 通信用シリアル COM ポートの選択をします。

③ 情報

```
バージョン情報 本設定ツールのバージョンです。
```
④ 設定機種選択

設定対象となる、KE201PT/KE201ST 本体種類とそのソフトウェアバージョンを選択します。 設定機器確認ボタンを押し、設定機器確認を行うと、KE201PT/KE201ST 本体側から情報を読み取り、 自動的に設定機種が選択されます。

⑤ 設定項目切り換えタブ

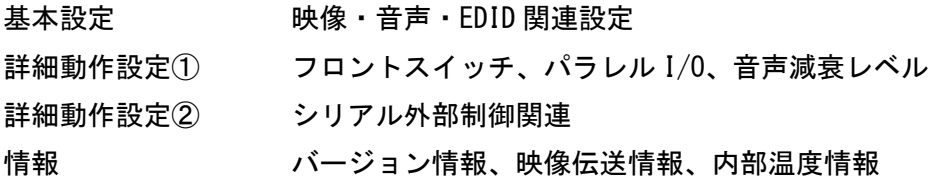

- ⑥ 設定項目 各種設定を変更する画面です。
- ⑦ 設定データ初期化ボタン 設定ツール内の、設定データを初期化します。※KE201PT/KE201ST 本体の設定データは初期化されま せん。
- ⑧ 設定データ読み取りボタン KE201PT/KE201ST 本体に設定してある設定データを読み出します。
- ⑨ 設定データ書き込みボタン KE201PT/KE201ST 本体に設定データを書き込みます。
- ⑩ 選択ポート情報 現在選択している通信用シリアル COM ポート情報です。

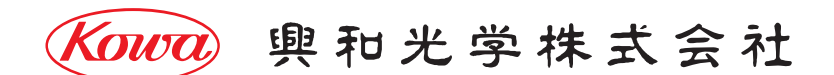

東京営業:〒103-0023 東京都中央区日本橋本町 4-11-1 TEL.(03)5651-7091 FAX.(03)5651-7310 大阪営業: 〒541-8511 大阪市中央区淡路町 2-3-5 TEL. (06) 6204-6185 FAX. (06) 6204-6330

V2.0/2018/04/13 ※製品の仕様及び外観は予告なく変更することがありますので、あらかじめご了承ください。